# **HUNTLY SENIORNET Inc.**

 Huntly Library, Main Road Huntly 3700 Web Page www.seniornet-huntly.webnode.com/ E-mail [huntlysenior@gmail.com](mailto:huntlysenior@gmail.com)

## **Huntly Poppet Head**

<span id="page-0-0"></span>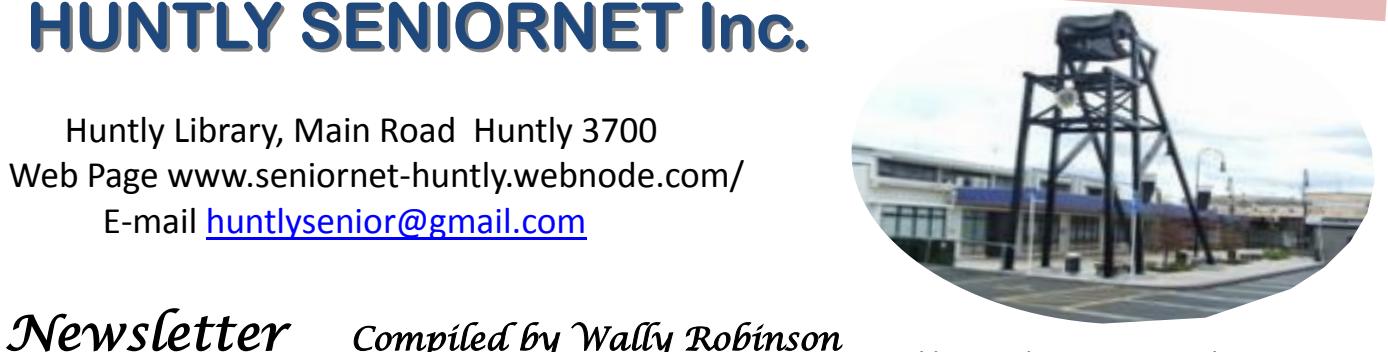

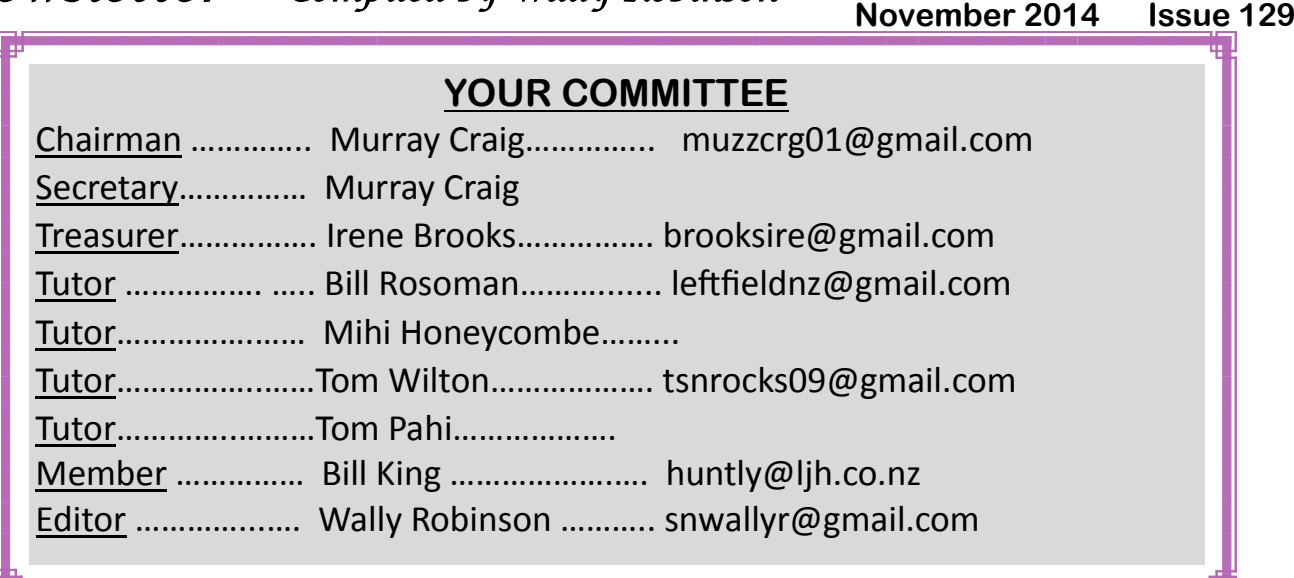

## *From the Editor*

Hi everybody here we again with some tips & friendly advice on computing, hope you get something out of it. I use quite a few of the shortcuts as I often miss words & odd bits which I have to include later, I'm not a typist??

Outreach is getting quite popular, this is sharing resources, this being Huntly as the main branch with the Satellite agencies,. E.g. Nga, Raglan, Te Kauwhata, & Meremere. This concept is possible as we become more portable with laptops, tablets,& smartphones, just having a store room for gear.

We shall soon receive information from Westpac Banking regarding Internet banking so that we should have the tutors trained to instruct members on the use of Internet Banking. As you all know Westpac is one of our sponsors. We must think of better ways to promote our sponsors to maintain their support. If you get yourself onto the federation website [http://seniornet.org.nz/specials.asp](#page-0-0) That's all for now. Please submit anything you may think might be interesting to any of us it would be kindly accepted.

#### **Wally**

**A warm welcome to our all new members who have** 

**recently joined SeniorNet. We do hope you will all gain** 

**new and useful knowledge from your membership** 

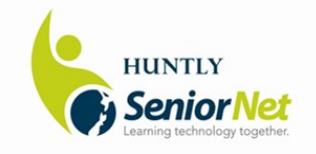

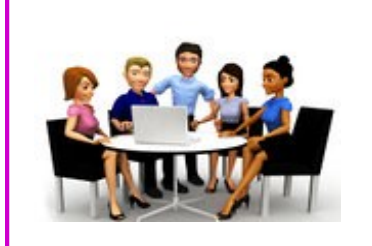

**Committee Meeting Tues 4th. Nov. at 10 am**

**Tutors Meeting Tues 18st. Nov. 9.30 am** 

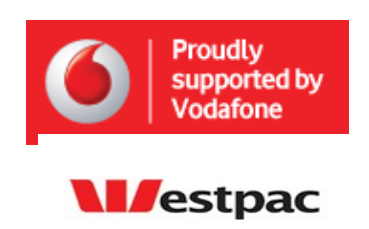

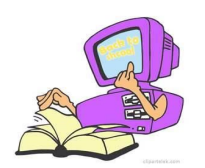

### **NEWS FROM OUR SECRETARY — MURRAY**

#### **Unsubscribe App**

We want you to be among the first to know about the free Unsubscriber App for iOS. Unsubscriber makes it incredibly easy to remove yourself from mailing lists you no longer want to be on. You can download the App from the Apple store now! In just a few minutes  $-$  & a few swipes — you can rid yourself of thousands of useless emails. **Unsubscriber** is amazingly easy to use!

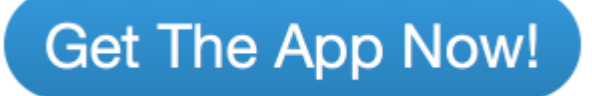

- 1. [Download the App](download%20the%20App) from the map store.
- 2. Follow the directions to Authorize with your Google account..
	- □ Unsubscriber will then scour your inbox (& archive folders) & show you a list of all the mailing lists you are subscribed to, sorted with the most frequent on top.
- 3. Breeze through the list;
	- □ Swipe **LEFT** to unsubscribe.
	- □ Swipe **RIGHT** to keep

That's it . Unsubscriber for gmail is simply amazing. Your inbox will love you for a long, long, time. (*NOTE: Version 1 works for Google users only for now, we expect to add support for other emails soon)* 

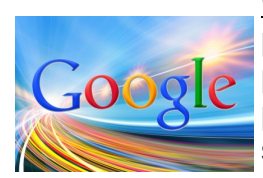

**Google tip of the Month;** Many of you may have noticed that when you perform a search on Google, you're now given the op5tion, at the top of the page to search images too. Clicking on this will typically bring back photos or pictures related to the search term you entered. That's not all that Google image search can do however.

If you're considering buying a second-hand item online, here's a little tip that you can use to help avoid fraud. When you see a picture of the item for sale, right click on it & choose "Copy image URL" or "Copy image location". Now, go back to Google & paste this information into the search box & press Enter. You're unlikely to get many results just yet, but at the top there should be a link that says "For matching images, try search by image" Click on this, then look for the link that says "Visually similar images".

How does this help you avoid a scam? If you see the same photograph on another items description, you should certainly proceed with extreme caution. Sometimes fraudsters offer the same desirable items up for sale on several different websites. Duplicated photgraphs are a sure sign of some fishy behaviour.

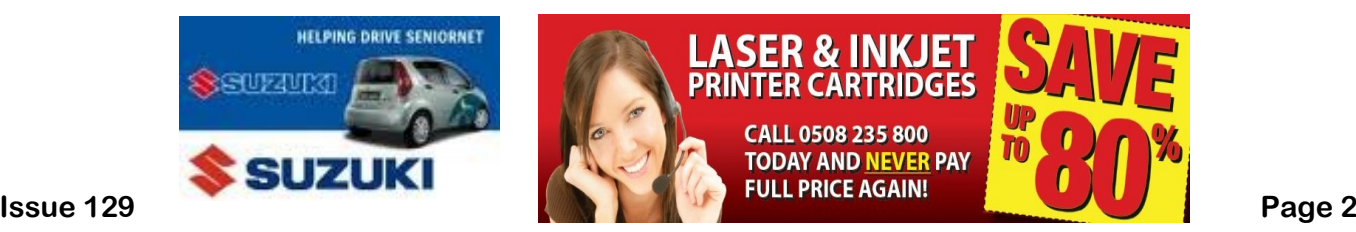

#### **What does the committee do**

Many people join an organisation such as ours, & then after paying a membership fee, regard themselves as active members. This in true life is not the case — there are other members that are elected onto the committee of our SeniorNet Huntly that spend a good deal of their time engaged on actually running it. It takes quite a bit of effort & planning in running to keep the SeniorNet on even keel & within some kind of Budget, with expenditure that does not outstrip income. When you come to class, it has to be organised by the committee, a member of which has to arrange for tutors& cover tutors for when unplanned difficulties arise, such as illness.

The computers have to be kept in good working order & what can't be fixed by a member of the committee, has to be taken in for repair. A lot of work is put in by the Membership Secretary & the class numbers are also passed onto the class organisers (The Committee). This work is all done by a strictly voluntary basis & running around on these jobs & attending meetings etc. incur vehicle expenses or fares. The magic carpet for getting to & fro has not yet eventuated. So, your committee is a hard working bunch of people, voted on each year by the attendees of the AGM, which is usually attended by more or less the same group of people each year.

SeniorNet Huntly is a good organisation but it does need the support of its members.

#### **Help us to help you.**

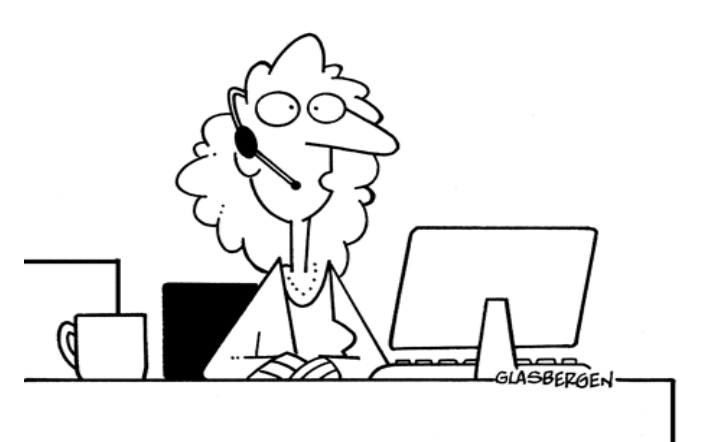

"He isn't taking any calls right now. He's backing up his brain to the cloud."

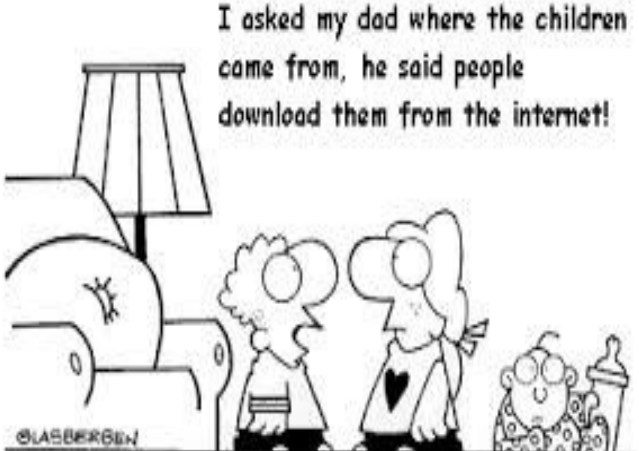

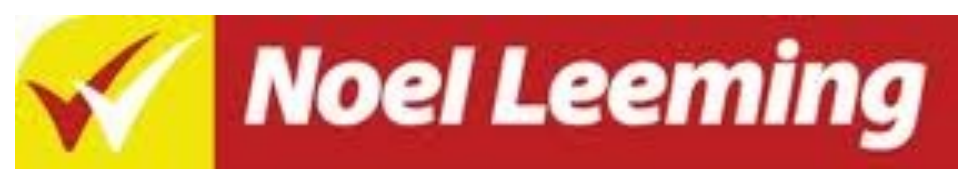

#### **The discount deal for SeniorNet Members**

**When making a purchase from any Noel Leeming Stores, a SeniorNet member just simply produces their membership card and state that they are a member of SeniorNet and the salesperson will apply a discount to the sale. Discounts apply to almost all items in every store, except those items not already on sale, generally at the rate of cost + 12% + GST.**

**Issue 129 Page 3**

### *Keyboard Shortcuts*

**Copy only active window to clipboard;** Normally, the Print Screen key copies the entire display (or two displays if you got them),  $ALT + Print$  Screen only copies the current active Window to the clipboard. Whether taking a screenshot to diagnose a problem, or just because you want to show something to a friend, this will come in handy.

**Fix those little mistakes;** Did you know you can undo almost any action? CTRL + Z is the ultimate hot key, & for sure you know about it already, however note that undo doesn't. If you accidentally delete or move a file, you can hit CTRL + Z to bring it right back to where it was. In Chrome & Firefox you can also undo closing a tab using CTRL + SHIFT + T

**Cycle through open Windows;** Pressing ALT + TAB allows you to cycle through currently open windows. This makes switching back & forth between running processes quick & painless. If you want a more stylish method of cycling through open programs, Windows + TAB will do the job for you.

**Interrupt all processes;** CTRL + ALT + Delete is one of the most common PC shortcuts, & one almost everyone is familiar with. The important thing to note is that it interrupts all processes, including the one that is bogging down your system, which can mean the difference between needing to restart or not.

**Close the current program;** Typing ALT + F4 will close the program you are running. This is useful as it saves you time mousing over the "X" & clicking. People will often use this as a joke, telling you to press ALT + F4 to fix a problem. Don't fall for it unless you want to close what you are doing.

**Minimize all windows;** Sometimes you have a bunch of stuff running, & you want it all to go away so you can get to, the desktop. Simply pressing Windows + D will minimize everything you have up, which will save you some time pressing the minimize button for each window. It should be noted that Windows + M offers similar functionality, but there is no undoing, so Windows + D is the more favourable approach.

**Open the task manager directly;** If you want to bypass the interrupt that happens when pressing CTRL + ALT + DEL & jump right to the task manager, typing CTRL + Shift + ESC launches it directly.

**Close the current window/tab;** Sick of moving all the way to that "X" button? CRTL + W & the current window will close. (Don't do it now or you will the rest of this tricks!)

**Bring up the system information window;** This is so much quicker than digging this out the traditional way…. Just press Windows + Pause/Break & the System Information panel will be ready to go. This might be the only use for the Pause/Break key you will ever use. So enjoy it.

Timaru

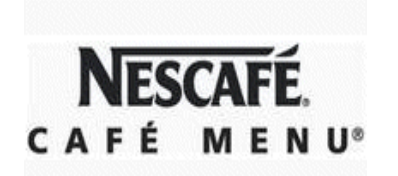

**Waiver The views expressed and information given in this Newsletter are provided in good faith and impose no responsibility or liability of any kind on those providing such help & advice or on Huntly SeniorNet Inc.** 

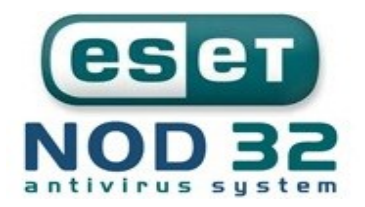

**Issue 129 Page 4**